## 7. CUARTA APP: app multiventana

En esta actividad vas a aprender a crear una App con más de una ventana. Para ello deberás agregar más ventanas de navegación y botones para ir abriendo y cerrándolas.

En la imagen de la derecha ves 3 botones, uno para activar cada ventana.

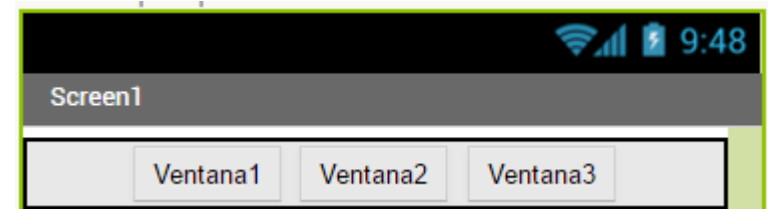

1

• Paso 1: Lo primero que debes hacer, como en todas las App, es dirigirte a la pestaña Proyectos, y crear uno nuevo.

• Paso 2: Seguidamente dale un nombre a la App tal y como ves en la imagen.

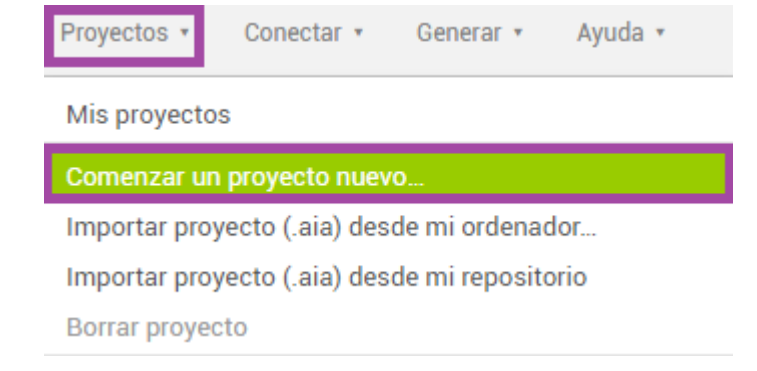

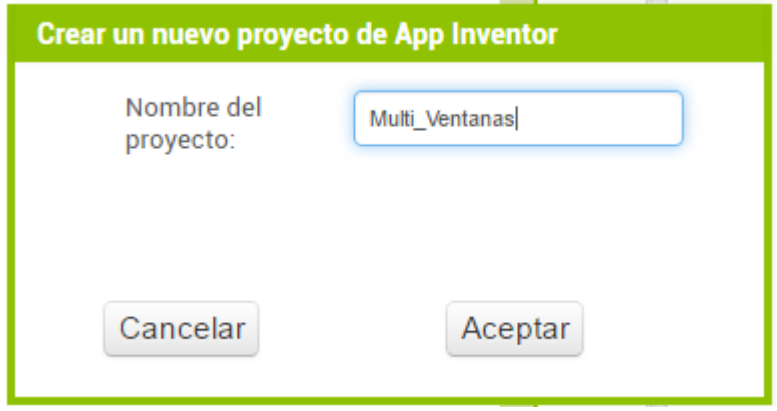

• Paso 3: ahora, como en la gran mayoría de aplicaciones, vas a agregar una capa de distribución para los objetos que se añadirán a continuación. En este caso se va a seleccionar una capa DisposiciónHorizontal tal y como ves en la imagen.

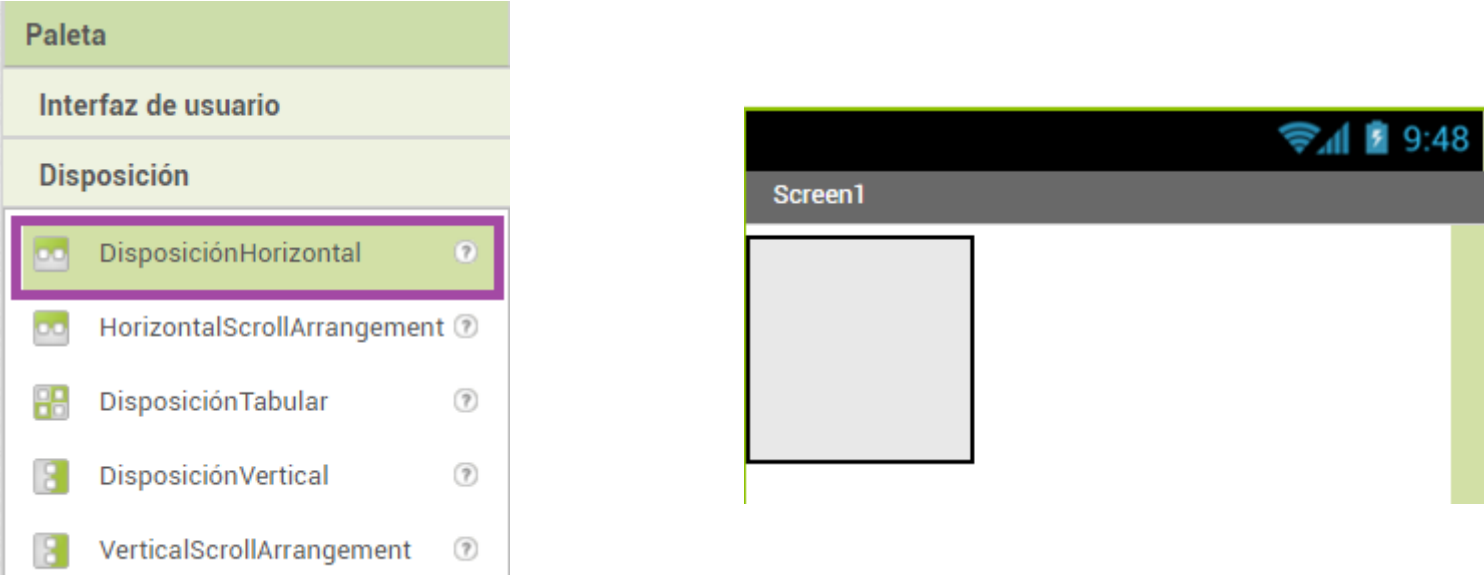

• Paso 4: recuerda modificar las propiedades de la capa agregada, de manera que el contenido quede centrado y el ancho de la capa se ajuste al tamaño máximo de la pantalla.

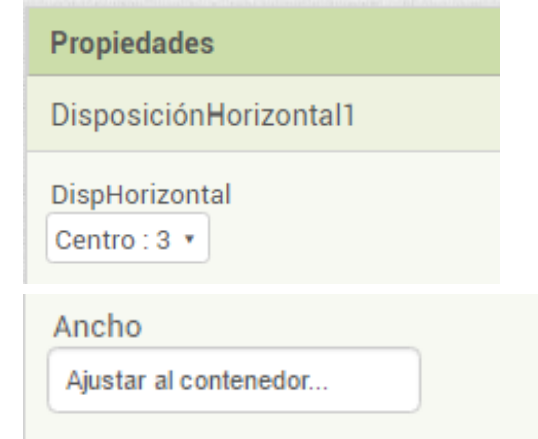

• Paso 5: A continuación vas a agregar tres botones que encargarán de llevarte a la ventana deseada cuando haces clic encima.

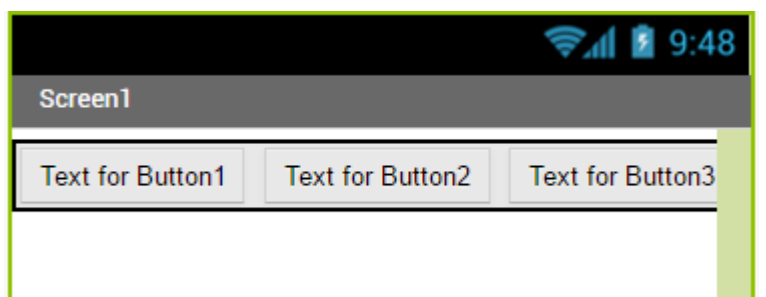

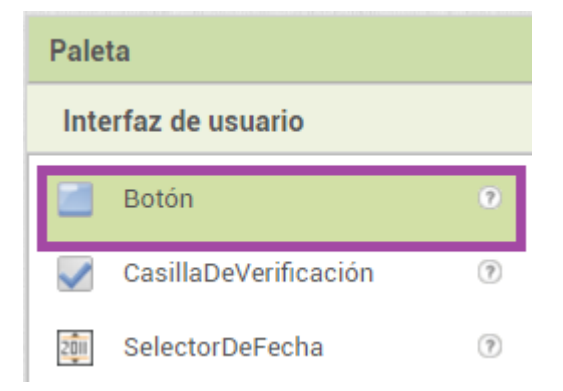

• Paso 6: seguidamente vas a modificar el nombre de los botones dentro de la lista de componentes.

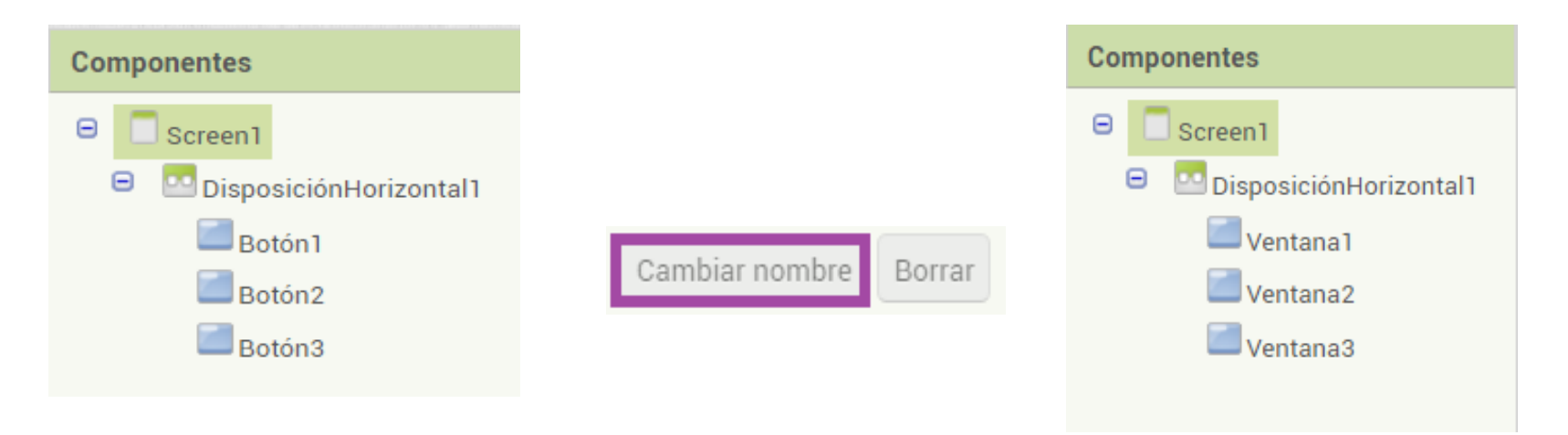

Recuerda que estos nombres son los que después identificarán a los objetos a la hora de ser programados.

• Paso 7: Ahora vas a modificar el texto que muestran los botones por pantalla mediante las propiedades de los componentes tal y como se muestra en la imagen.

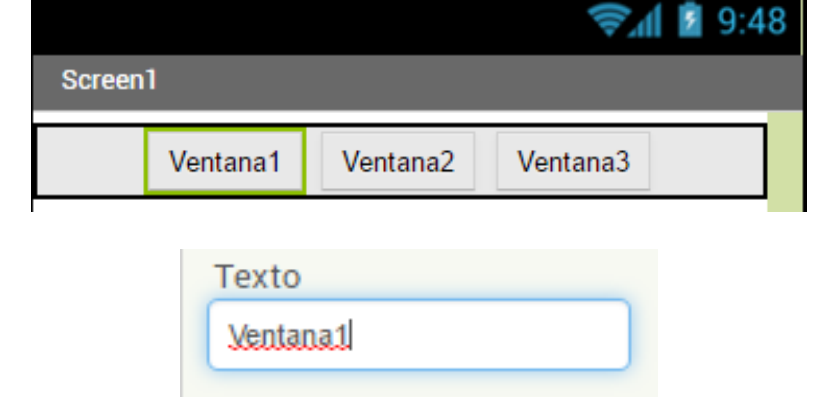

• Paso 8: Ahora es el momento de añadir más ventanas para navegar por nuestra App. Tal y como ves en la imagen, haz clic en el botón y añade dos ventanas más, aparte de la que se crea al iniciar un proyecto.

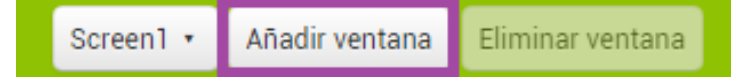

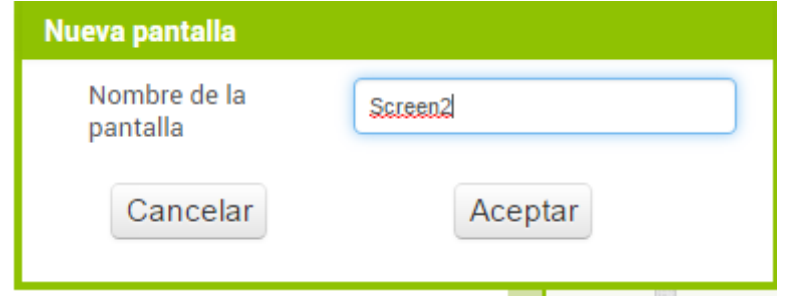

• **Paso 9:** Una vez tienes todas las ventanas creadas, vas a agregar un botón para ir hacia atrás en la App. Este botón lo pondrás en las ventanas 2 y 3, ya que la primera tendrá los tres botones agregados antes siendo el menú principal de la App. Tal y como ves en la imagen deberás renombrar el botón de cada ventana y ya estará preparada la App para ser programada.

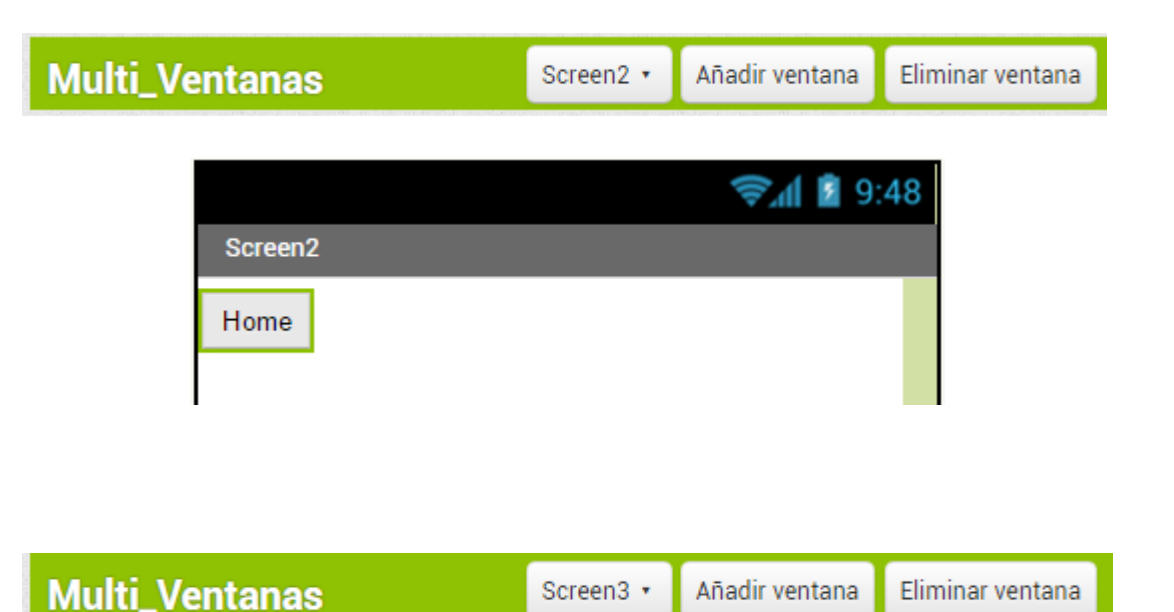

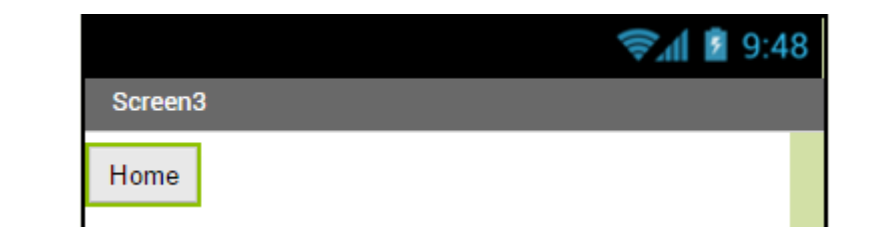

• Paso 10: seguidamente vas a comenzar con la programación de los objetos. En primer lugar vas a situarte en la primera ventana **Screen1** y vas a decirle a los objetos botón que reaccionen cuando se hace clic encima de ellos.

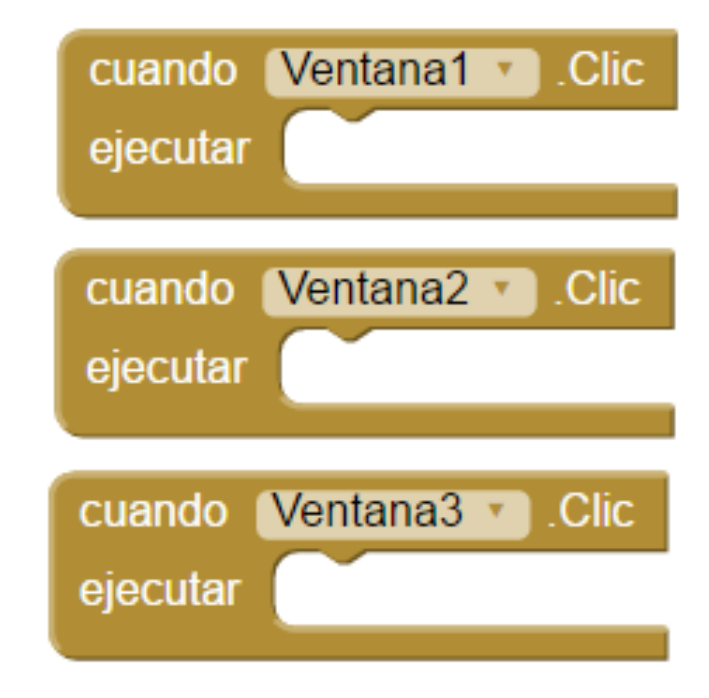

Recuerda que los nombres que ves en las imágenes, son los nombres que le has dado a los botones que van a abrir la ventana escogida.

• Paso 11: ahora al hacer clic en cualquiera de estos tres botones, vas a indicar que debe abrir la ventana deseada, y para ello vas a seleccionar el conjunto de bloques **Control** y vas a arrastrar dentro de los tres bloques anteriores, el bloque llamado "open another screen screenName" (abrir otra pantalla Nombre de la pantalla).

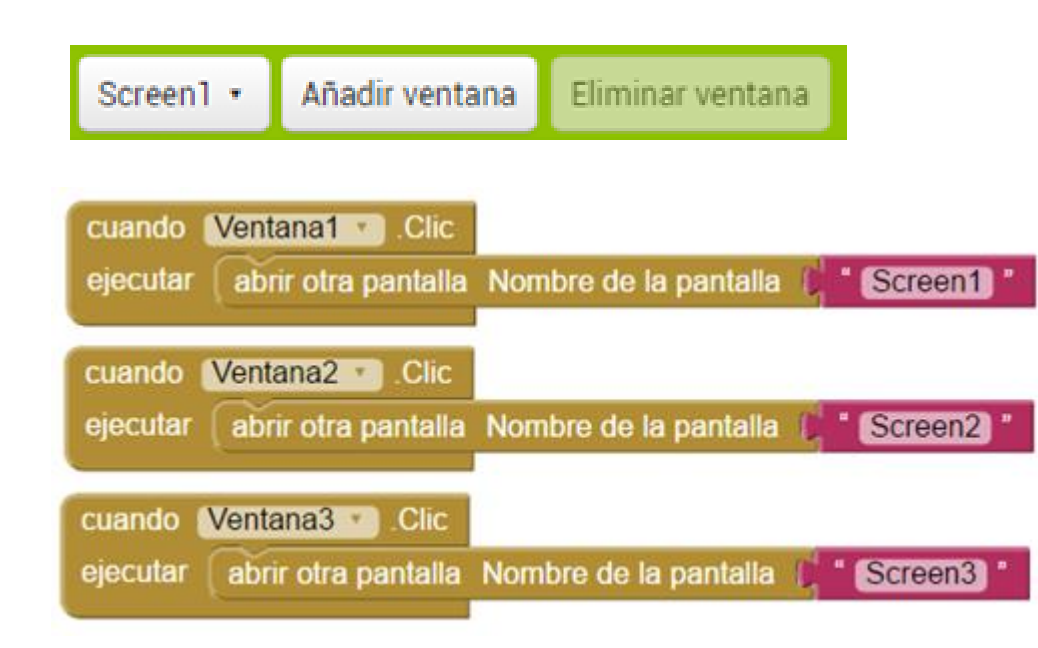

Añade un bloque de texto, con el nombre de la ventana que se desea abrir con cada botón.

• Paso 12: por último repite este mismo proceso en las ventanas 2 y 3 con el botón que hace retroceder hacia la ventana1 (botón de retroceso).

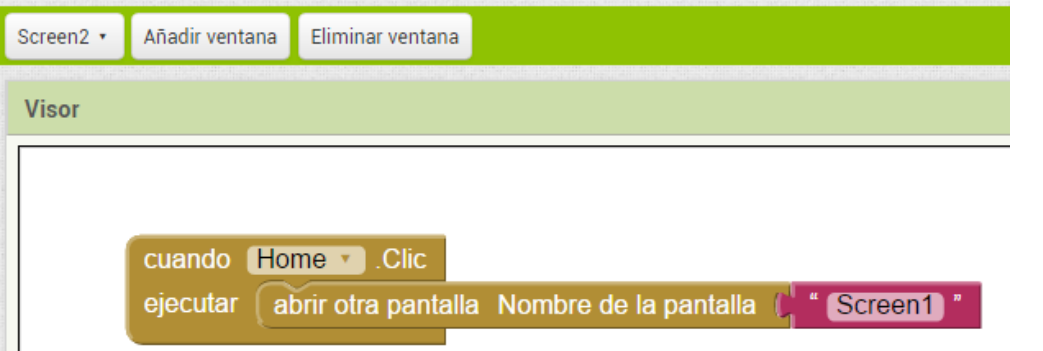

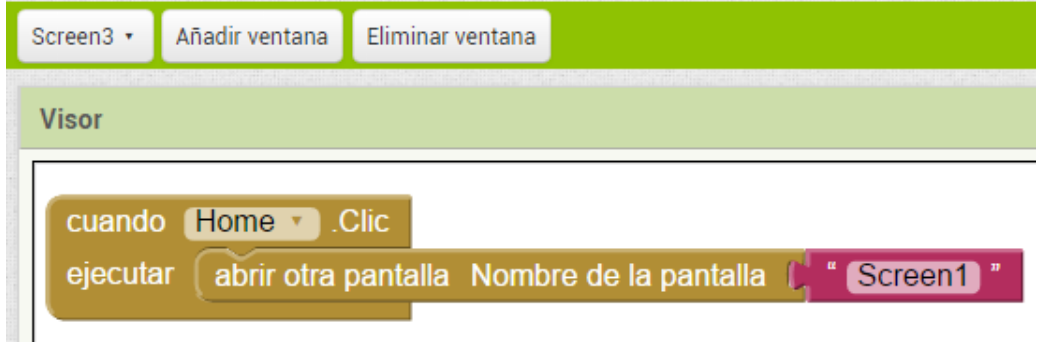